## Optimální lokalizace areálu pro sklad nebezpečných látek

## Zadání:

S využitím podkladových dat najděte ve studovaném území lokality vhodné pro lokalizaci skladu nebezpečných látek. K dispozici máte následující soubory:

- 1. ADMP shapefile (polygon), hranice katastrů obcí zpracovávaného území
- 2. DEM grid, digitální model terénu zpracovávaného území
- 3. ZELEZ shapefile (line), železnice<br>4. PLOCHY shapefile (polygon), kateg
- shapefile (polygon), kategorie základních druhů povrchů

Vhodné lokality jsou definovány následujícími podmínkami:

- 1. Musí se nacházet na ploše, jejíž sklon je menší než 2 stupně
- 2. Musí být lokalizovány ve vzdálenosti 200 až 1000 m od železnice
- 3. Musí být lokalizovány pouze na plochách s druhem povrchu (LU) 13
- 4. Najděte tři plochy s největší výměrou, které vyhovují uvedeným podmínkám

Potřebná naleznete na datovém disku (D resp. E) ve složce \PROSTOROVE\_MODELOVANI\Cviceni\_2

## Základy kroky zpracování

- 1. Vytvořte si vlastní složku, do které zkopírujte podkladová data
- 2. Spusťte program ArcMap. Otevřete existující mapovou kompozici mapa1.mxd.

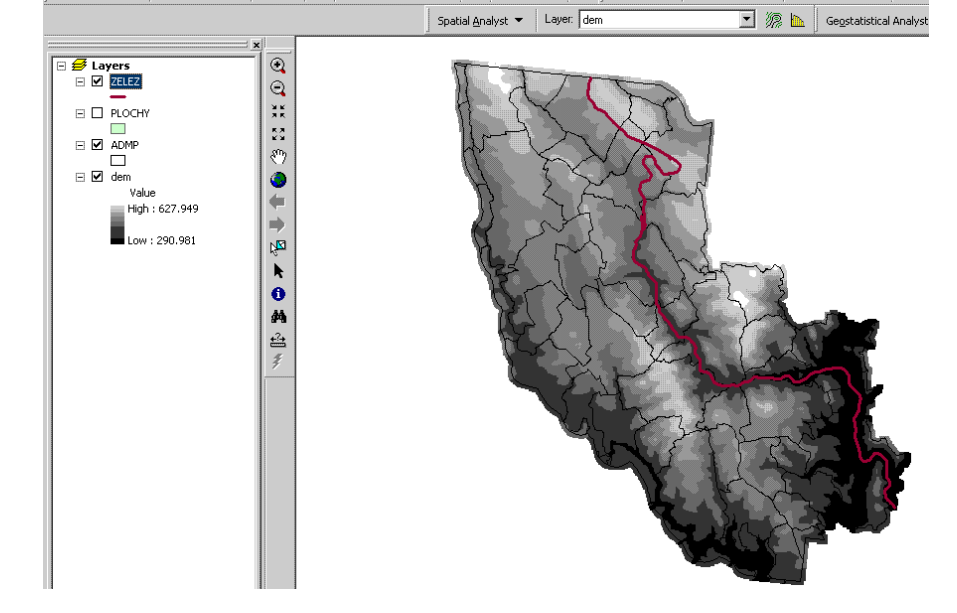

- 3. Podle instrukcí ze cvičení 1 (**Spatial Analyst Options**) nadefinujte pracovní adresář (podadresář Vaší složky např. se jménem VYSL), dále masku a rozsah výsledků – Extent (vrstva ADMP) a také velikost buňky (Same as layer "dem").
- 4. Nejprve vytvořte vrstvu sklonů: (Spatial Analyst Surface analysis Slope). Nasdtavení parametrů není třeba měnit. POZOR: Program Spatial Analyst pojmenovává automaticky výsledné vrstvy jednotlivých operací – pečlivě si poznamenejte název a význam jednotlivých "meziproduktů". Můžete také volit vlastní jména výstupních vrstev.
- 5. Následně z této vrstvy vyberte plochy se sklonem menším než 2 stupně: to lze udělat například v pomocí nástroje Raster calculator: příkaz má syntaxi: [Slope of dem] < 2
- 6. Dále vyberte plochy, které se nacházejí ve vzdálenosti 200 až 1000 m od železnice: (Spatial Analyst – Distance – Straight line). Je nutné zvolit pouze správnou vstupní vrstvu (ZELEZ), ostatní parametry jsou defaultní. Vhodné plochy se vyberou pomocí Raster Calculator následovně: [Distance to ZELEZ] > 200 & [Distance to ZELEZ] < 1000

7. Vrstvu základních druhů povrchů (PLOCHY), která je ve vektorovém formátu (shapefile) převededeme do formátu grid: (Spatial Analyst – Convert – Features to Raster). V položce field je nutné zvolit LU – je to vlastně položka atributové tabulky, která nese informaci o druzích povrchů. Vytvoří se trvalá vrstva (např. PLOCHY2), ze které vybereme požadovaný druh ploch – tedy všechny buňky, které obsahují třídu 13, to lze udělat opět například pomocí Raster calculatoru – vyzkoušejte to) a nebo pomocí funkce reclassify: **Spatial Analyst – Reclassify –** Classify – v okénku Classes zvolíme 2 třídy a OK. Potom překlasifikujeme buňky s původní hodnotou 13 na novou hodnotu 1, buňkám, které představují všechny ostatní třídy přiřadíme novou hodnotu 0 (viz. obr).

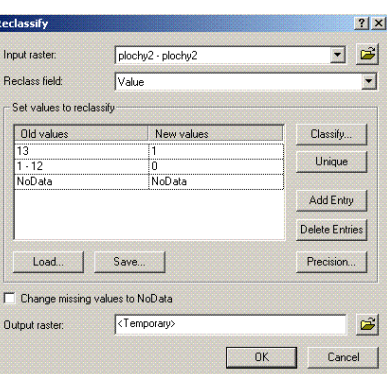

- 8. V předchozích krocích jsme získali 3 vrstvy, které splňují všechna zadaná kritéria. Všechny vrstvy mají formu gridu, který nese buňky dvou hodnot (binární): 1 – vyhovuje zadanému kritériu; 0 – nevyhovuje
- 9. Výslednou vrstvu, která kombinuje všechny tři kritéria lze opět vytvořit příkazem mapové algebry, který představuje průnik tři množin (jedniček)

v Raster Calculatoru (jména vašich vstev mohou být odlišná): [Calculation ] \* [Calculation2 ] \* [Reclass of plochy2 - plochy2]. Výsledek má opět podobu binárního rastru (0,1), proto hodnoty 0 překlasifikujeme na NoData. (Spatial Analyst – Reclassify – blíže viz. krok 7).

10. Výslednou vrstvu nyní převedeme zpět do vektorového formátu shapefile. Nazveme ji VHODNE: (Spatial Analyst – Convert – Raster to Features). Pokud jste postupovali správně, potom Váš výsledek severovýchodní části zpracovávaného území vypadá tak, jako je uvedeno na obrázku (zobrazeny jsou vrstvy DEM, ZELEZ, VHODNE)

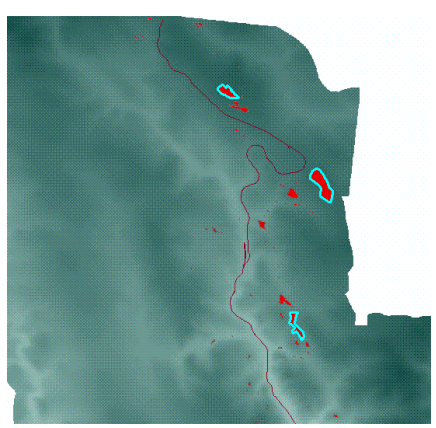

- 11. Nyní potřebujeme vybrat ze všech vhodných ploch tři s největší rozlohou. Protože atributová tabulka zatím neobsahuje položku s plochou, musíme ji vytvořit. Podívejte se na obsah atributové tabulky: klikněte *pravým tlačítkem myši* ve stromu jednotlivých vrstev v levé části okna na vrstvu VHODNE a z kontextové nápovědy vyberte Open Attribute Table. Tabulku poté můžete zavřít.
- 12. Položku AREA do tabulky dostaneme pomocí nástrojů ArcToolbox. Zobrazte strom nástrojů ArcToolbox červenou ikonkou na liště nástrojů a postupně vyhledejte nástroj (Tool): Spatial Statistics Tools – Utilities – Calculate Areas. Je třeba zadat vstupní data (shapefile VHODNE) a výstup (vyberte stejnou vrstvu a jméno modifikujte např. na VHODNE\_A . Spusťte výpočet ploch, bude to chvíli trvat … Po ukončení výpočtu se přesvědčte, že ke každému polygonu vrstvy VHODNE\_A se do tabulky přidala výměra.
- 13. Setřiďte polygony podle velikosti: *Pravým tlačítkem myši* na názvu sloupce s plochou a dále Sort Descending. Vyberte první tři polygony v tabulce, které představují 3 hledané polygony s největší plochou (výběr se provádí tažením myší přes levý okraj atributové tabulky.

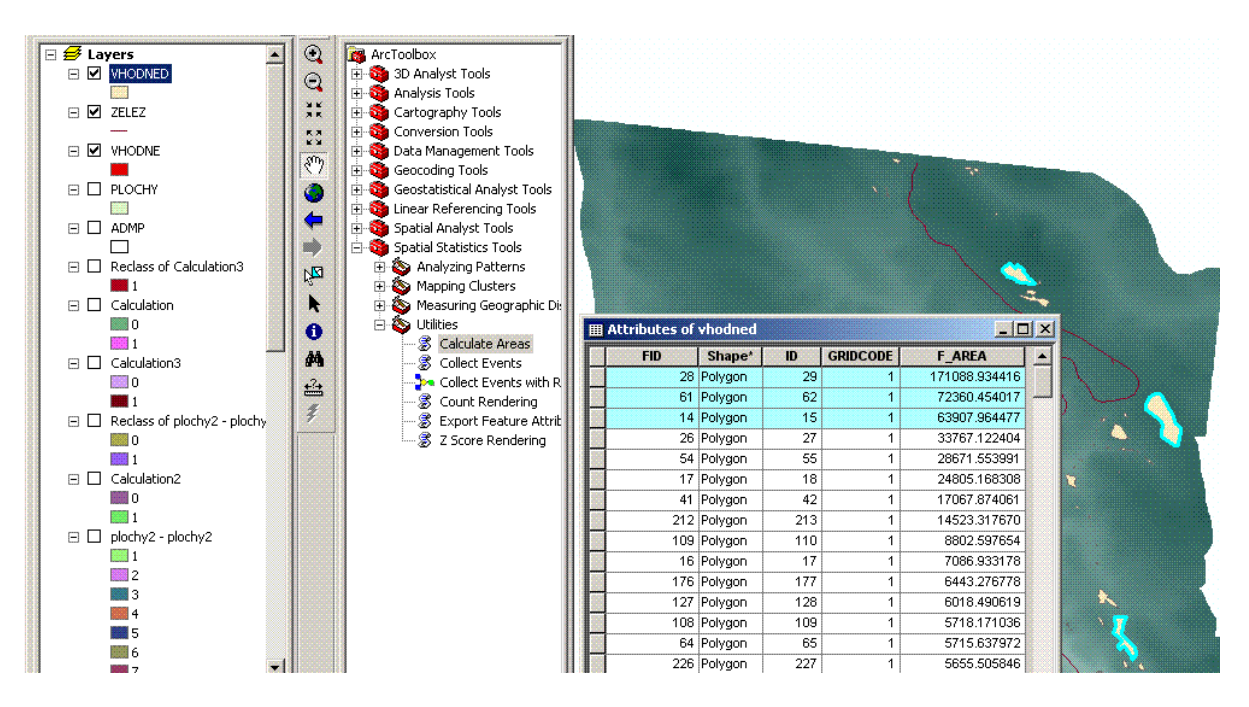

- 14. Uložte tři vybrané plochy do nového konečného souboru SHP: *Pravým tlačítkem myši* na názvu vrstvy s vybranými plochami – Selection – Create Layer form selected Features. Automaticky vytvořená vrstva je výsledkem tohoto cvičení.
- 15. S využitím vhodných vstupních vrstev (DEM, ZELEZ) a vrstvy výsledné vytvořte výsledný obrázek (postačuje otisk části obrazovky s polohou výsledných ploch a atributovou tabulkou). Dále případně experimentujte s vyvářením mapové kompozice (režim View – Layout a přes Insert vkládání kompozičních prvků mapy).

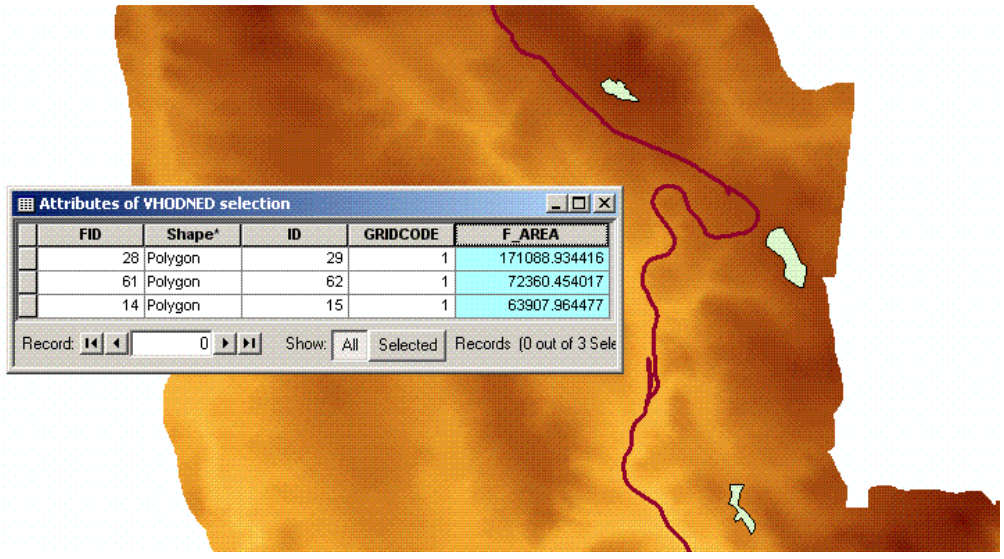